## **Use Tally Vault In Tally**

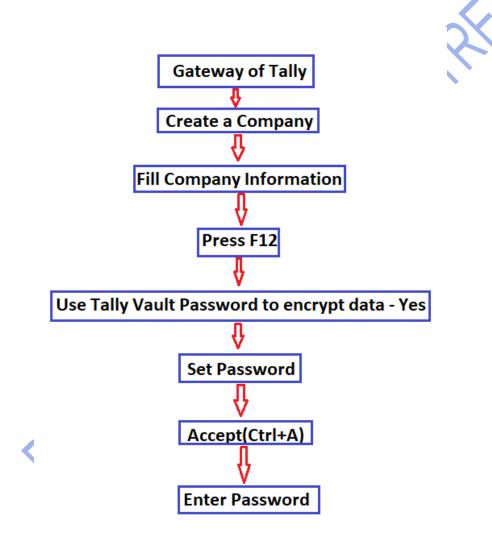

### Step 1: F3>Create a Company

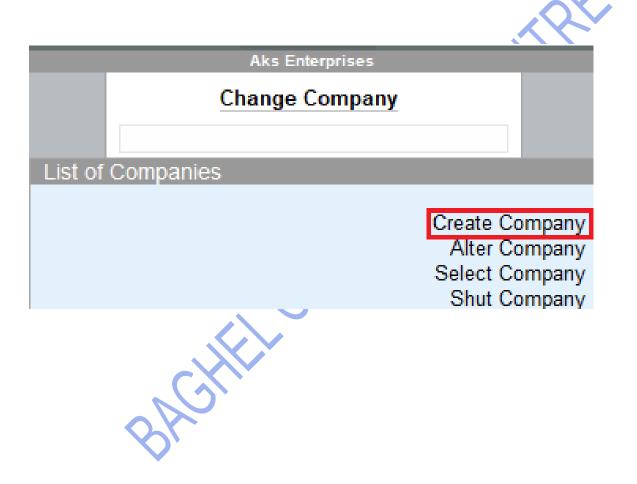

### Step 2: Fill the Information

**S** 

Company Creation

Company Data Path

: C:\Users\Public\TallyPrime\data

Company Name : Computer Enterprise

Mailing Name : Computer Enterprise

Address

Financial year beginning from Books beginning from : 1-Apr-22 : 1-Apr-22

Security

Control User Access to Company Data

: No

State : Uttar Pradesh

Country : India
Pincode : 234567
Telephone : 8723535
Mobile : 8976545678

Fax

E-mail : abcd@gmail.com
Website : www.website.com

Base Currency symbol : ₹
Formal name : INR

Step 3:Press F12 > and enable use Tally Vault Password to encrypt

company data : Yes

#### Configuration

Provide Contact Details : Yes

Set Edit Log applicability : No

Use TallyVault Password to encrypt Company Data : Yes

No

Use User Access Control :

Provide Additional Base Currency details : No

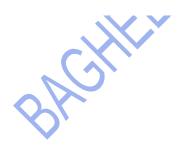

### Step 4: set Tally Vault Password to encrypt company data: Y

### Security Set TallyVault Password to encrypt Company Data: Yes TallyVault Password (If you forget your Tally Vault Password, you will permanently lose access to your Company Data.) Step 5: set tally vault password Security Set TallyVault Password to encrypt Company Data: Yes TallyVault Password (If you forget your Tally Vault Password, you will permanently lose access to your Company Data.) Step 6: accept and enter password TallyVault Password

# **Change Tally Vault**

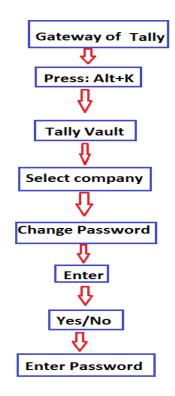

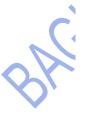

### Step 1: press :ALT+K

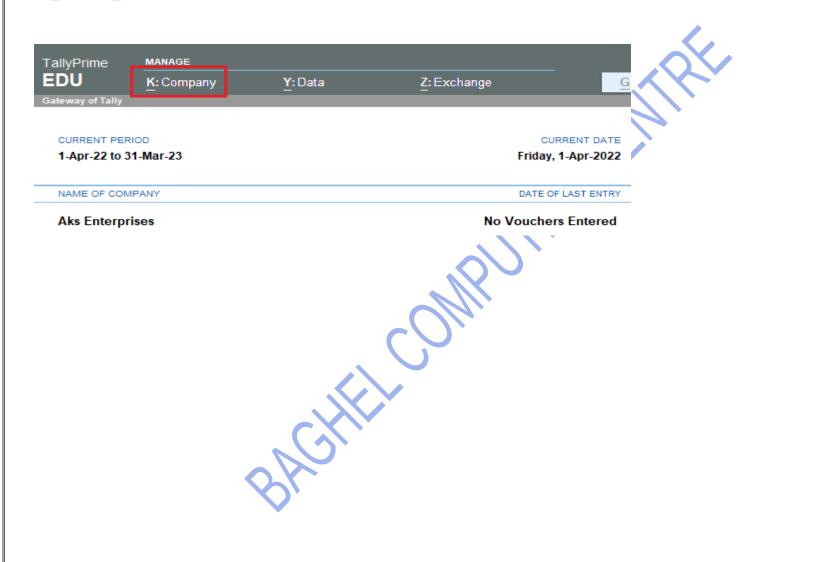

### Step 2: select tally vault

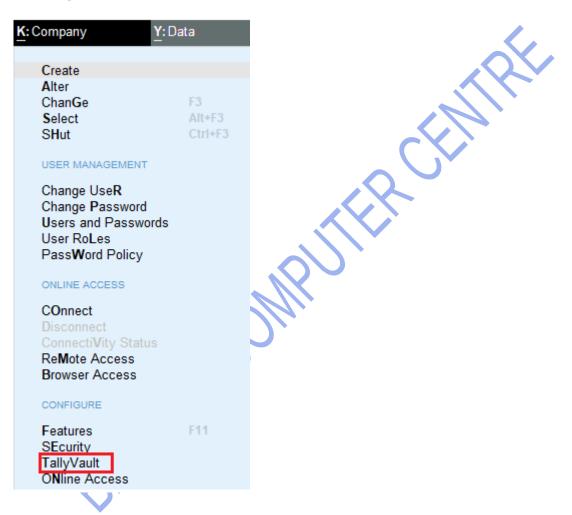

### Step 3: set old and new password and accept all

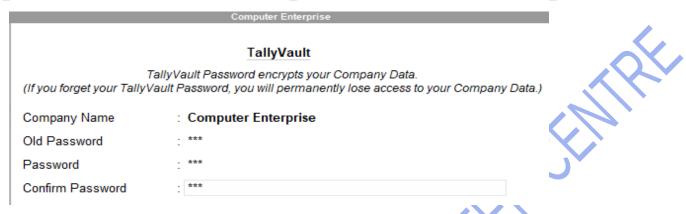

#### Step 4: press yes/no

This will close all the open Reports, Vouchers, and Masters, without saving changes you might have made.

Are you sure you want to alter the TallyVault password?

Yes or No

Step 5:enter new password; here your tally vault is change

TallyVault Password

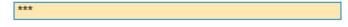